## **パンチルトカメラの登録方法**

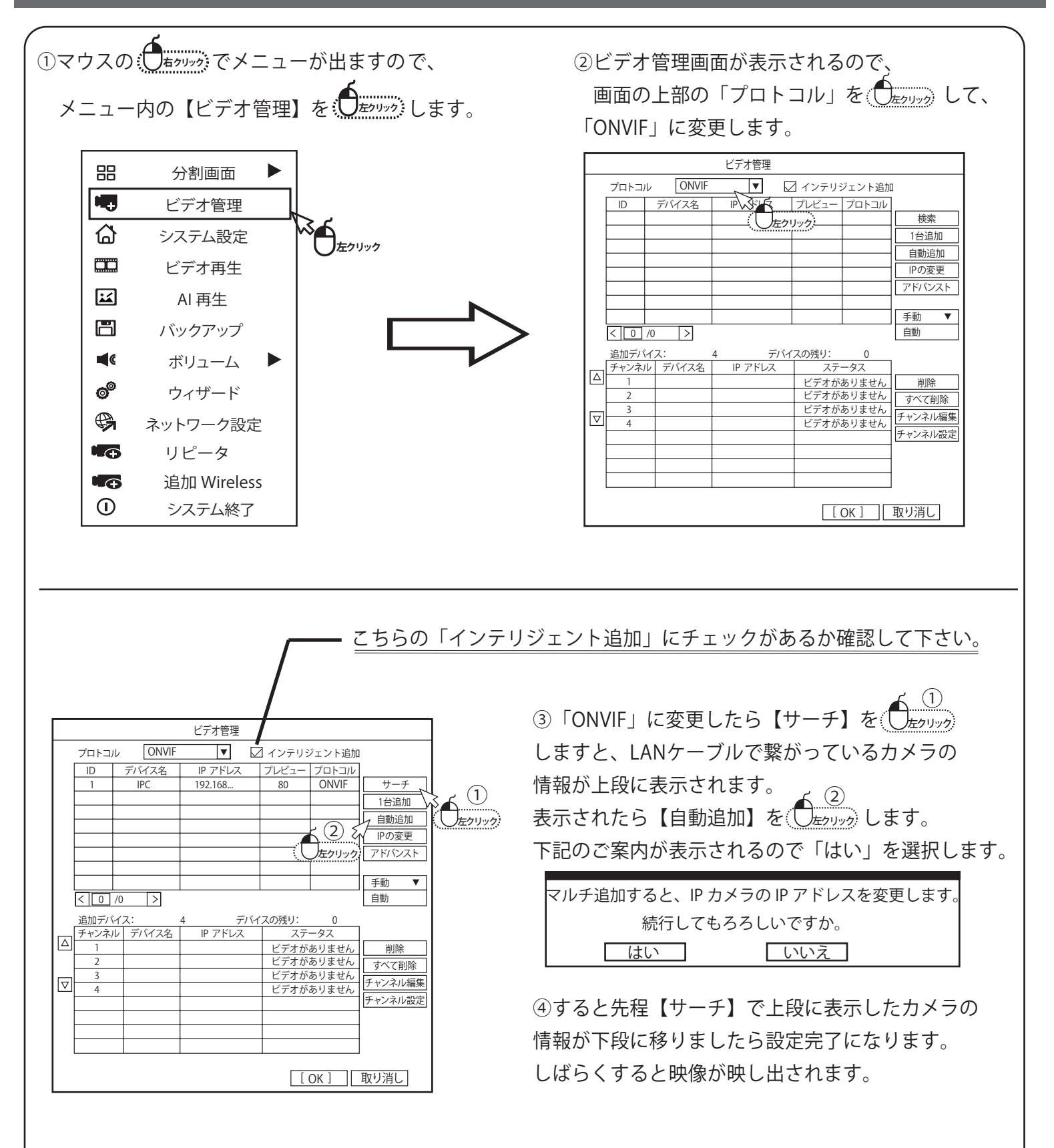

しばらく待っても映像が映らない場合は次のページをご確認ください。

## **映像が映らない場合**

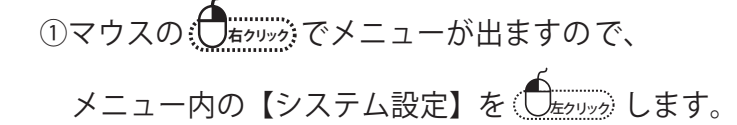

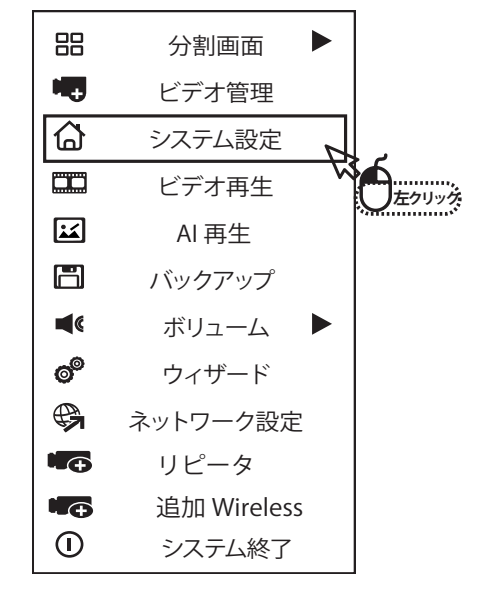

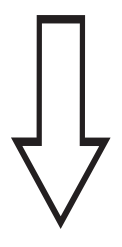

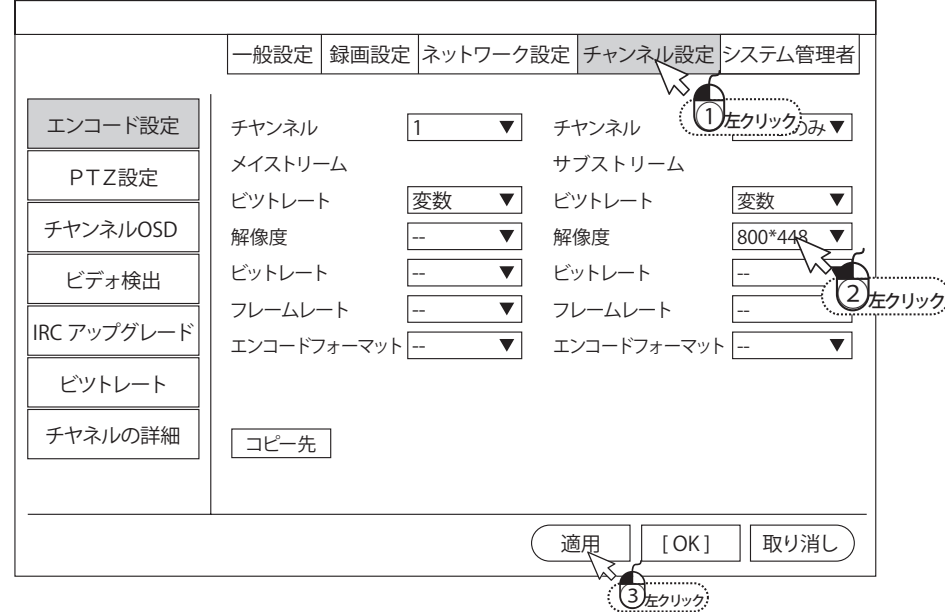

【チャンネル設定】の項目を ①#?!!:? します。

 【エンコード設定】の項目に現在接続しているパンチルトのカメラの情報が表示されます。 右側にある「サブストリーム」の「解像度」の値を して704\*576へ変更して下さい。 ②左クリック - 変更後は下にある【適用】を (<u>@kzyyz</u>)すると設定が反映され、映像が映るようになります。

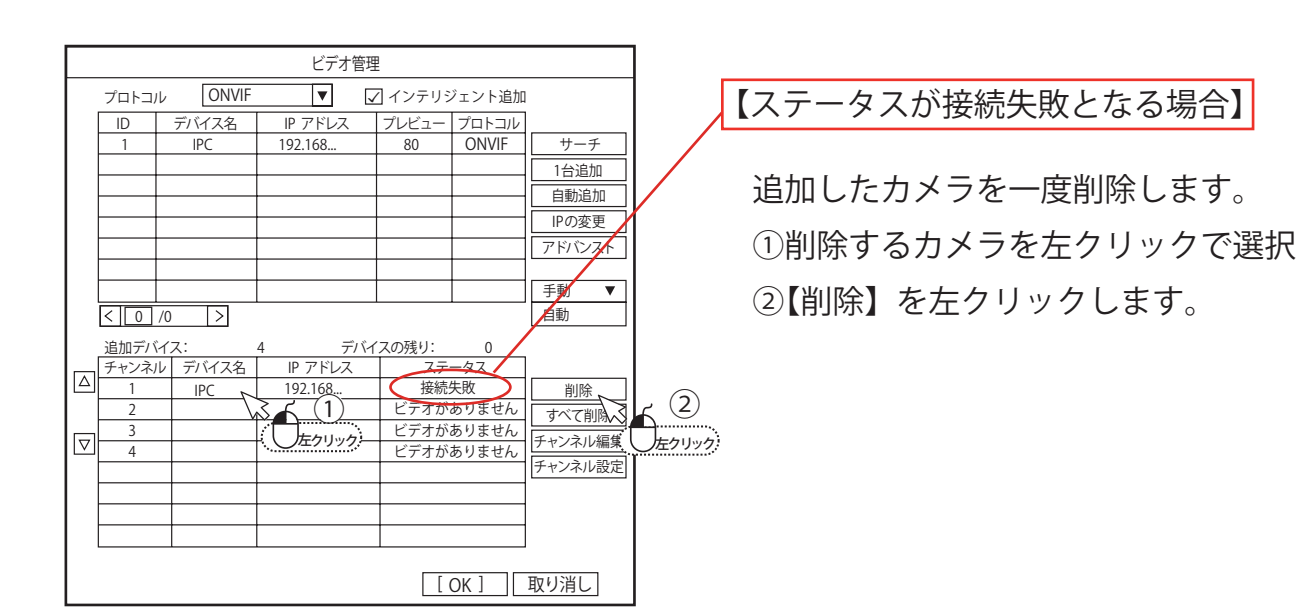

・カメラの電源を抜きます。 (POE で LAN ケーブルを使用して接続している場合は 録画機本体背面の LAN ケーブル差し込みから該当する カメラのみの LAN ケーブルを抜いてください。)

・電源を抜いてから約 10 秒待って頂いた後、再度 LAN ケーブル を接続してカメラの電源を入れます。 ※カメラの電源が入ってから約 20 秒間は初期動作がありますので そのままお待ち下さい。

・再度カメラの追加を行います。

【ビデオ管理】画面からカメラをサーチして再度追加を行ってください。 ステータス部分が接続完了になり映像が映し出されたら登録は完了になります。